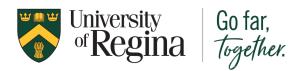

#### Table of Contents

Requesting your Document
Registration for MyCreds
Login to MyCreds
Can't Sign In
Paying for your Document
Viewing your Document
Sharing your Document
Viewing your Sharing History

If you require confirmation information for **Government Student Loans** please contact the Student Awards and Financial Aid office (SAFA) in the University of Regina Enrolment Services department.

Email: safa@uregina.ca or phone: 306-585-4591

Please know that documents shared through **MyCreds**<sup>TM</sup> | **MesCertif**<sup>MC</sup> come directly from the University of Regina and are tamper-evident and cryptographically signed, making them authentic and official. You can securely and conveniently access and share your academic documents with other colleges and universities, government, employers, and third parties.

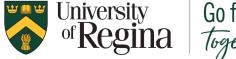

### Go far, Together.

# Confirmation of Enrolment

**Requesting Your Document** 

1) Log into <u>UR Self-Service</u> located on the University of Regina website (www.uregina.ca).

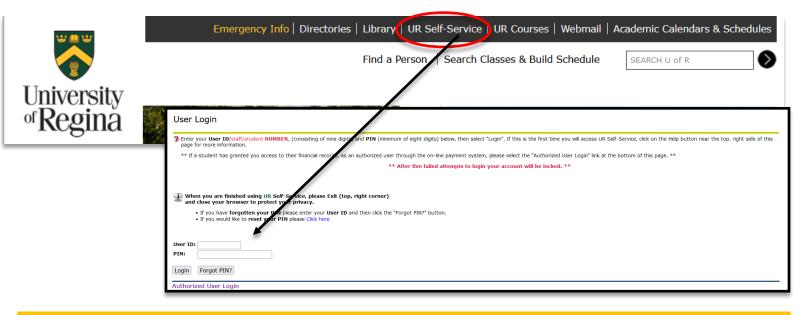

If you do not know your U of R student ID number and PIN, or have never used UR Self-Service please contact IT Support and provide your complete name, date of birth, and the years you attended the U of R. You can email IT.Support@uregina.ca or call 306-585-4685 for assistance.

2) Go the Student tab, choose Student Records, then select Document Request.

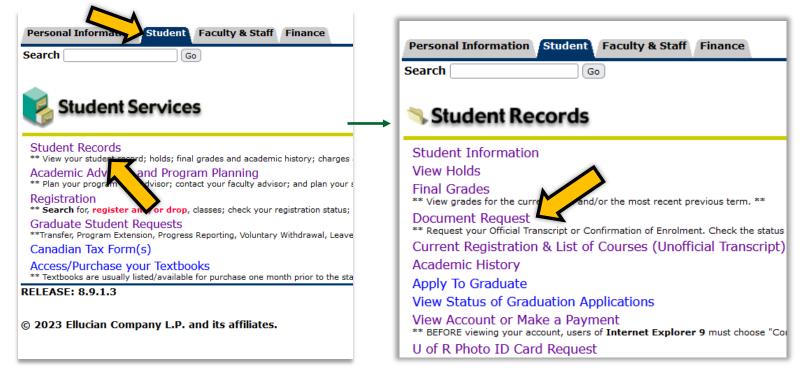

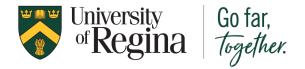

**Requesting Your Document** 

3) Select Confirmation of Enrolment from the Document Type drop-down menu.

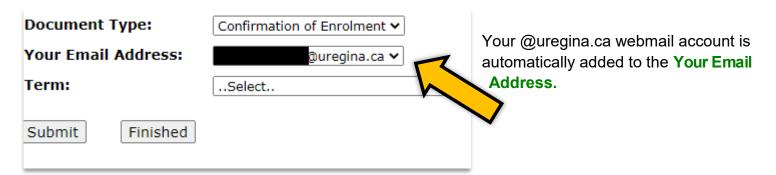

If you are not familiar with your (@uregina.ca) webmail account, please visit the IT website at https://www.uregina.ca/is/student/accounts/index.html.

You can also contact the IT Support team at <a href="mailto:it.support@uregina.ca">it.support@uregina.ca</a> or 306-585-4685.

4) Select the **Term** you would like your Confirmation of Enrolment letter to start with.

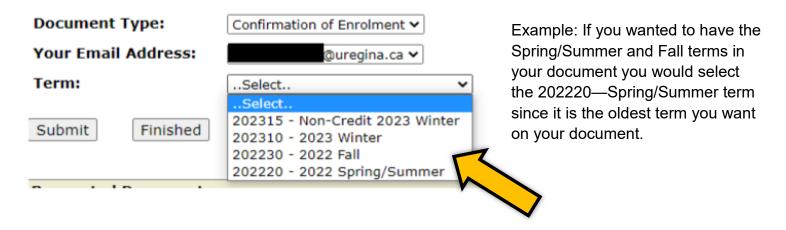

A confirmation of enrolment is provided for ungraded terms, the current term, or any future terms in which the student is registered.

Beyond these terms, it is recommended you request your Official Transcripts.

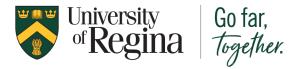

**Requesting Your Document** 

5) Select the **Number of Terms** you would like included in your Confirmation of Enrolment letter.

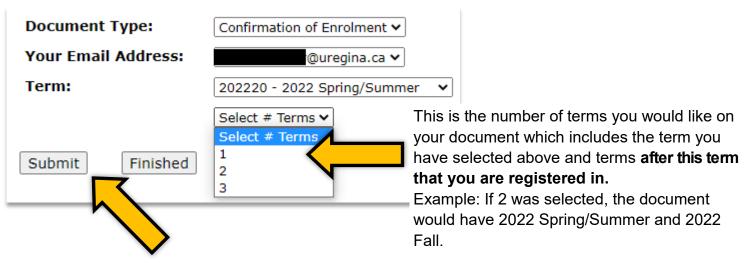

6) Click the Submit button.

Any past requests, as well as your new request, will appear under Requested Documents.

| Requested Documents                     |               |            |                    |                |                      |
|-----------------------------------------|---------------|------------|--------------------|----------------|----------------------|
| Document Type                           | Email Address | Term - #   | Processing Options | Date Requested | Status               |
| <ul> <li>Official Transcript</li> </ul> |               |            | Immediate          | 29-NOV-2022    | Request received     |
| Confirmation of Enrolment               |               | 202230 - 3 |                    | 01-0CT-2022    | Available in MyCreds |

- This icon indicates that you have 30 minutes to remove your most recent request. Hover your curser over the icon to delete your request and then create a new one.
- After 30 minutes the request is automatically locked, the request can no longer be deleted, and it is sent to the Registrar's Office for processing.
- \* After you have submitted the request, you will be able to go back to step 4 in these instructions and request other official documents, such as your Official Transcripts.

7) Click the **Finished** button when you are done requesting all documents. This will return

to the UR Self-Service menu.

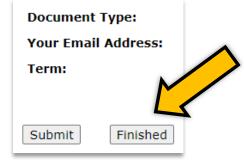

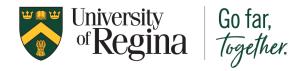

**Requesting Your Document** 

9) You can **check the status** of your request at any time in UR Self-Service. Go to the **Student** tab, choose **Student Records**, then select **Document Request**.

You can check the **Status** of your request at the end of the table.

**Request received** indicates that the request has been sent to the Registrar's Office.

**Waiting to be processed** indicates the request has been received by the Registrar's Office. The request will be processed immediately or held depending on the processing option you requested.

| Status               |
|----------------------|
| Request received     |
| Available in MyCreds |
|                      |

**Available in MyCreds** indicates the request has been completed and you can view it in your MyCreds account.

DO NOT REGISTER FOR A MyCreds<sup>TM</sup> | MesCertif<sup>MC</sup> ACCOUNT before receiving your <u>notification email</u> from noreply@mycreds.ca sent your email account.

Confirmation of Enrolments may take 2-3 days to be processed and available in **MyCreds**<sup>TM</sup> | **MesCertif**<sup>MC</sup>. Processing times can vary and may take longer during peak request times during the January and September months. Requests are done in batches in the order they

NOTE: If this is not your first time requesting an official document from the University of Regina and you have already registered for **MyCreds**<sup>TM</sup> | **MesCertif**<sup>MC</sup>, you will receive a "**notification of new document" email**.

You can click the View Document button/link in the email OR you can proceed to the <u>Login Instructions</u> in the full instructions document.

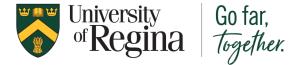

Registration for MyCreds

1) Locate the notification email from **noreply@mycreds.ca** in your email account.

If you did not receive the email, please check the email listed in your request from UR Self-Service to ensure it is correct. Contact MyCreds@uregina.ca or call 306-585-4127 if you need the email to be resent.

2) Click the **Register** button located in your email to register for a **MyCreds<sup>™</sup> | MesCertif<sup>MC</sup>** account. Some e-mail systems do not display images and you may only see a link that you can click which will take you to the same location.

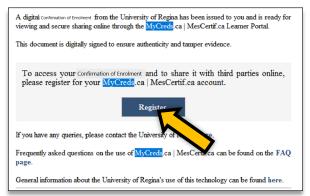

The button or link will direct you to the MyCreds online registration page which is different depending on whether you are a current or past student. This is further explained on the following page.

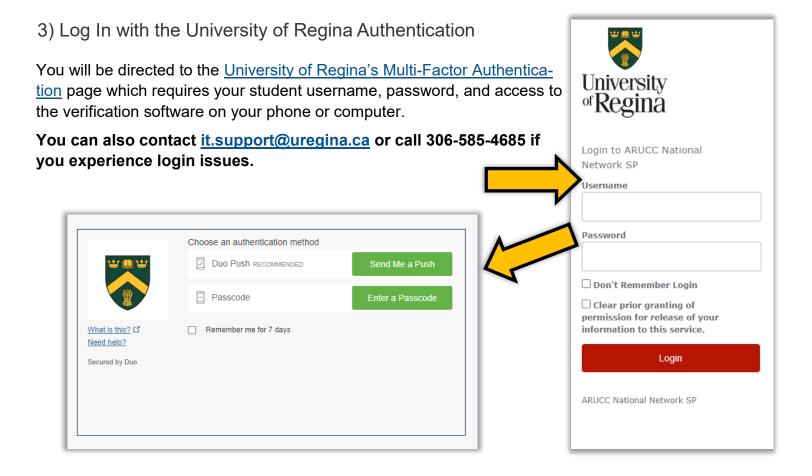

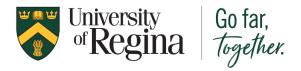

Login to MyCreds

Once you have registered for MyCreds<sup>TM</sup> | MesCertif<sup>MC</sup> using your notification email, you can login to your account and access your documents anywhere there is internet access.

3) Go to MyCreds at www.mycreds.ca to login.

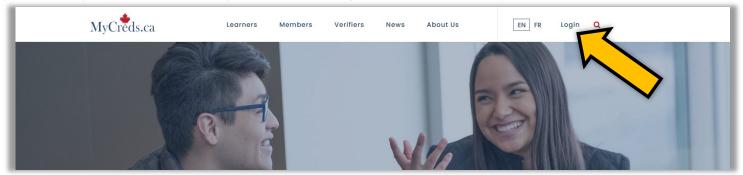

4) Sign in by using your email and password or with your Education Provider depending on your student status.

#### For Past Students

Enter the Email and Password that you provided when registering for MyCreds and click the Sign In button.

#### For Active/Current Students

Click on the Sign in with your Education Provider button.

You will be directed to the <u>University of Regina's Multi-</u> <u>Factor Authentication</u> page which requires your student username, password, and access to the verification software on your phone or computer.

#### Other Options

You can to link to other accounts (Google, Facebook and LinkedIn) on you have logged into MyCreds

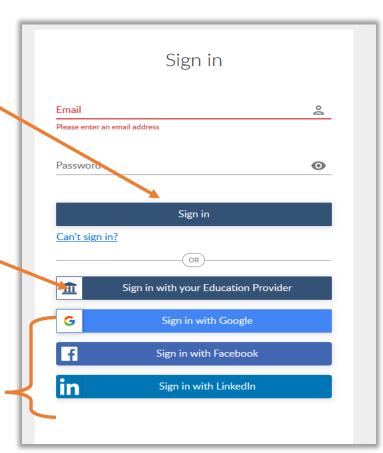

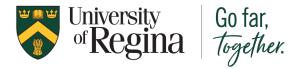

Can't Sign In

1) If you do not remember your password or are unable to sign in after you have registered, click on the text icon Can't sign in? located below the Sign in button.

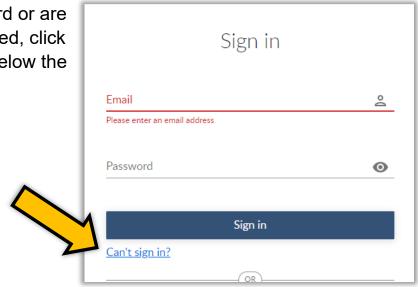

2) Enter your email address. Click Submit.

This will send you to **either** an activation email or an email to reset your password, depending on which is required for you to access your account.

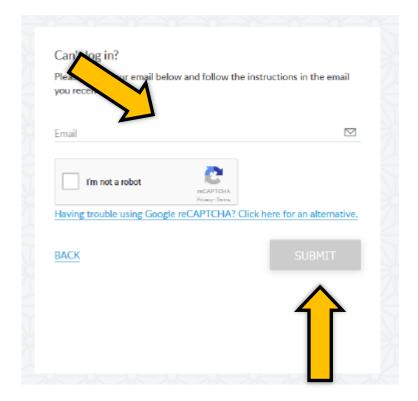

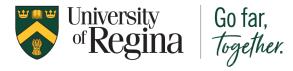

Paying for Your Document

1) Once you are logged in you will be directed to the Documents page. All documents in your account are listed on this page.

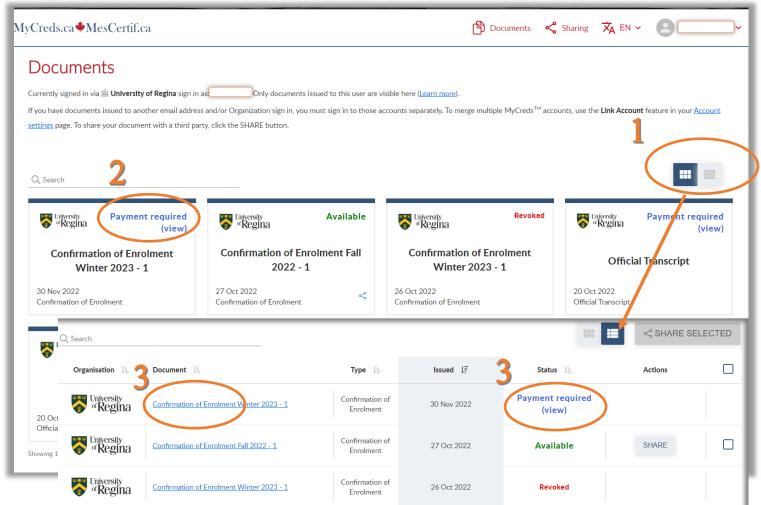

#### 1) List View

You can switch from two different types of views for the list of documents in your account.

#### 2) Status of Document

Payment required (view) - indicates that payment is required from before viewing and sharing the document.

Available - indicates that the document is valid and available to view and share.

Revoked - indicates that the document has been removed by the university and the student will need to contact the University of Regina at <a href="mailto:mycreds@uregina.ca">mycreds@uregina.ca</a>.

#### 3) **Pay**

Click on the document title or status to view and pay for your document. This will direct you to the individual document page and allow you to enter payment information.

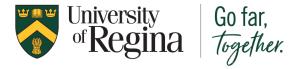

Paying for Your Document

2) Make sure to select the correct Confirmation of Enrolment letter before paying.

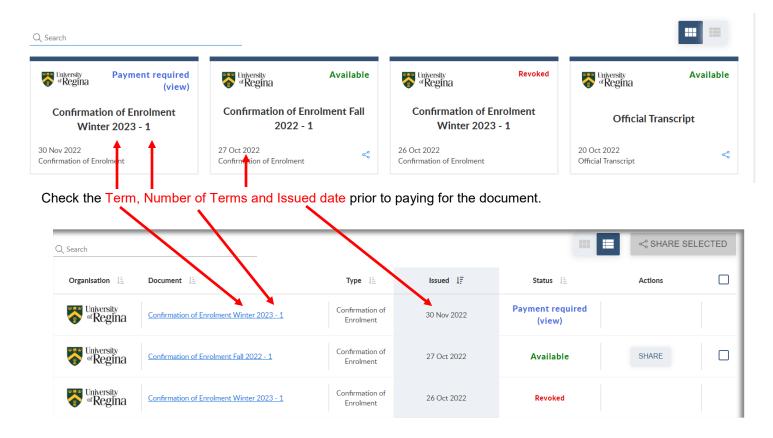

It is the responsibility of the student to select the correct document before paying. Student's will not be refunded if the incorrect document is payed for.

#### 3) Click the PAY button

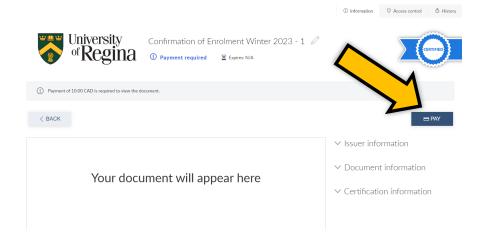

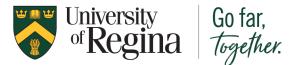

#### 4) Complete the payment form.

Entering the billing address and postal code of the credit card you use is a requirement of the MyCreds™ payment system (Stripe). The verification for the postal code goes back to the bank / financial institution that issued the payment card. The format for the postal code needs to match the financial institution's records. You should refer to your statements (online or hardcopy) to see what the format for the postal code is with the issuing financial institution. To give you an idea of the variations, some need the letters to be uppercase while others use lowercase; some are looking for the space between the first 3 characters and others are not. There is not one standard format; the format for the postal code needs to match the financial institution's records.

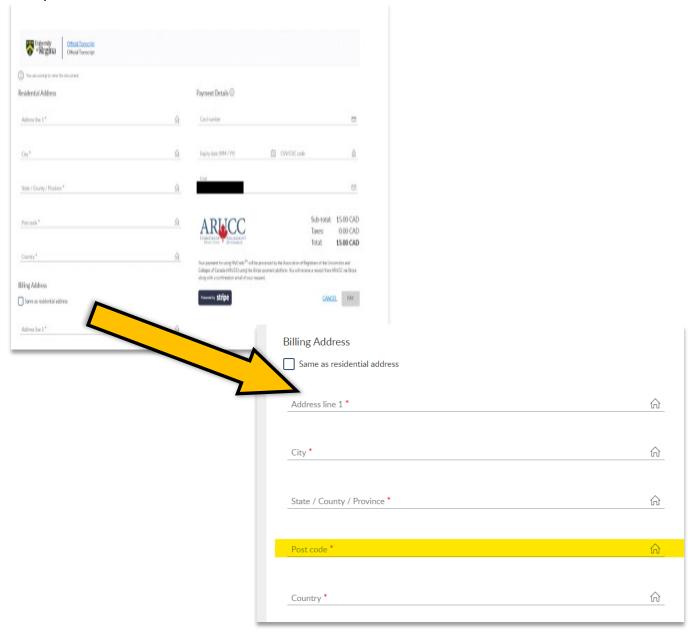

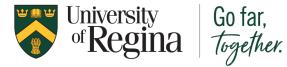

Paying for Your Document

5) Click the PAY button on the lower left side of the form.

A pop-up window will notify you if your payment has been successful. You will be returned to the **Documents** page where the document's status will be updated to **Available**.

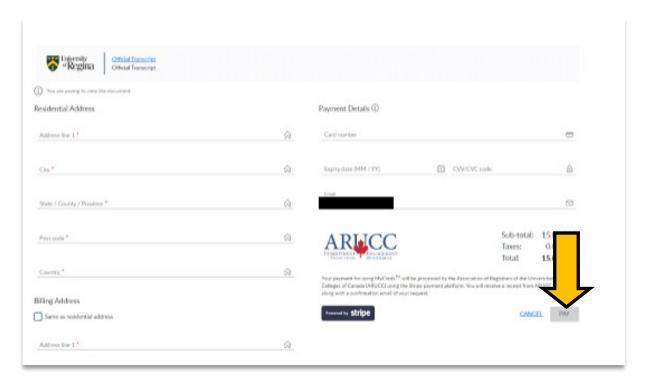

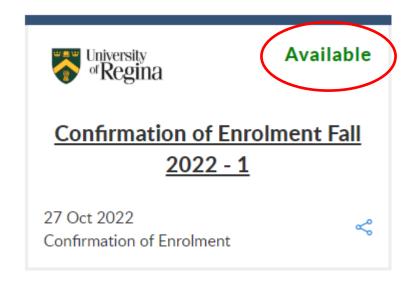

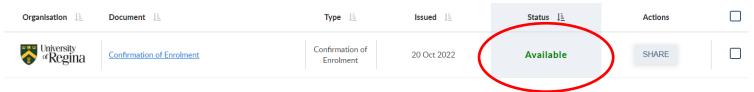

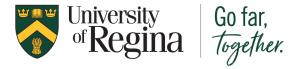

Viewing Your Document

1) Once you have paid for the document, you will be able to select it from your Documents page and view it on the Confirmation of Enrolment view page.

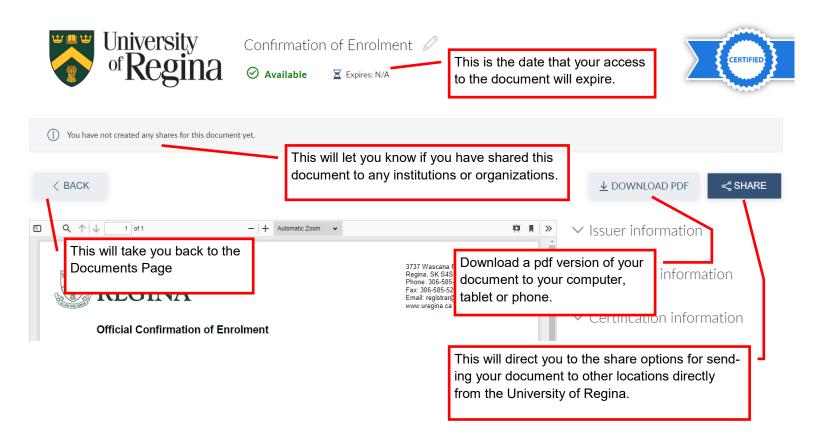

If your document is not up-to-date, you can re-request a new Confirmation of Enrolment in your UR Self-Service account. Once we receive your request a newer version of your document will be uploaded to **MyCreds<sup>TM</sup> | MesCertif<sup>MC</sup>** and an email will be sent to you. If you have already paid for the 90 day access you will not have to pay again as long as you request the **exact same** Term and Number of Terms as the original document. You are responsible for requesting the correct Term and Number of Terms.

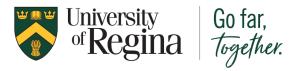

Viewing Your Document

1) Your Confirmation of Enrolment will look similar to what you see below.

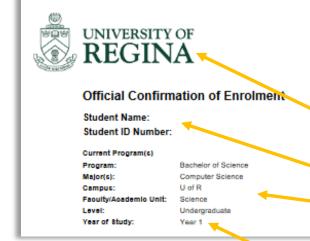

3737 Wascana Parkway Regina, SK S4S 0A2 Canada Phone: 306-585-4127 Fax: 306-585-5203 Email: registrar@uregina.ca www.uregina.ca

Official Letterhead - The official letter head is at the top of the page with the

complete address on the right hand side.

**Student Information** - The complete name and Student ID number is located here.

**Program Information** - The information is regarding the current program you are enrolled in.

**Year of Study** - Degrees, diplomas, and certificates are defined academically in terms of credit hours, not years of study.

For administrative purposes, the University defines year of study for undergraduate students as follows:

- Year 1: 0-23 credit hours successfully completed
- Year 2: 24-53 credit hours successfully completed
- Year 3: 54-83 credit hours successfully completed
- Year 4: 84-113 credit hours successfully completed
- Year 5: 114-143 credit hours successfully completed
- Beyond Year 5: 144 or more credit hours successfully completed

Term - Each term is listed by the most current first.

**Term Start and End** - each term has it's own start and end date listed.

**Course Information** - the name, description, term dates and credit hours is listed here.

#### **Full Time and Part Time credit hour**

**information** - An explanation of the University of Regina's policy for Full and Part time status is available here.

#### Registrar's Signature and Official Seal -

the official University of Regina seal and the signature of the Registrar for authentication

**Issued Date:** This date indicates when the document was uploaded to MyCreds.

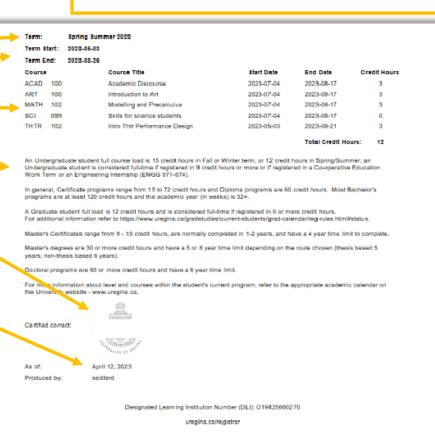

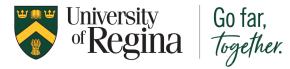

# Confirmation of Enrolment Sharing Your Document

1) When in the Document View area you can select SHARE from the Actions column.

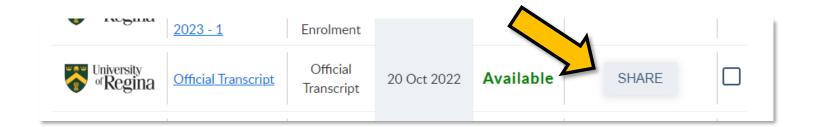

OR use the SHARE button located at the top when you are viewing the Confirmation of Enrolment document page.

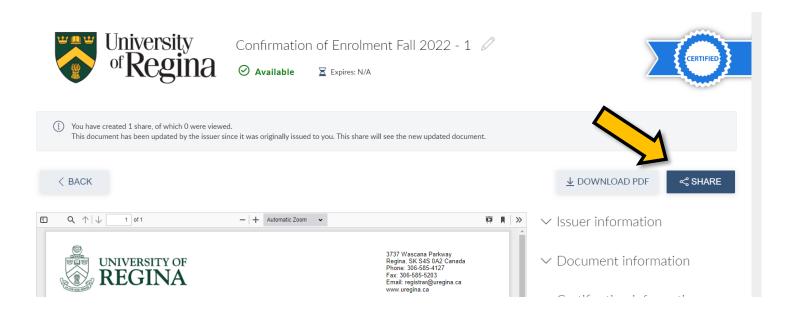

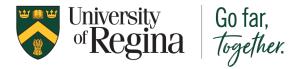

**Sharing Your Document** 

2) A pop-up window will appear. You can choose between Generate a link to my document OR Send my documents to a registered organization.

If you choose the Generate a link to my documents option, you will need to enter the email address of the location you are sending your Confirmation of Enrolment letter to in the Recipient Email field.

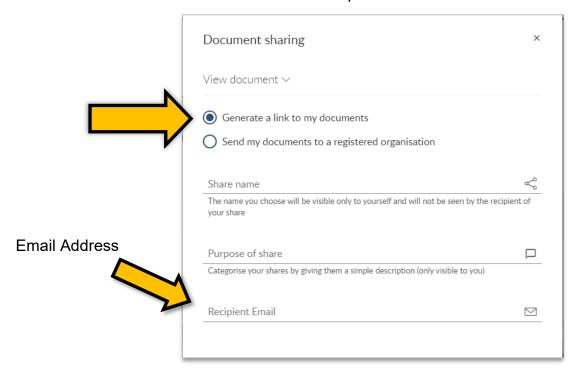

If you choose the Send my documents to a registered organization option, you will need to enter the organization name in the Recipient field. In MyCreds the organization's name may not appear since not all organization.

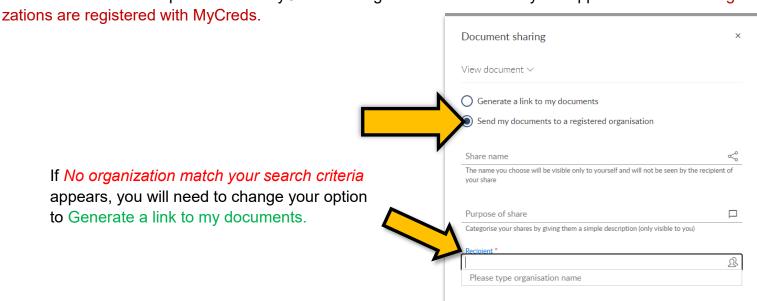

See the next page for information on the other fields in this form.

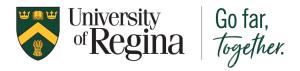

**Sharing Your Document** 

3) Other than the Recipient Email field, all other fields are optional and do not need information in order to send your document. Explanations for each field are below.

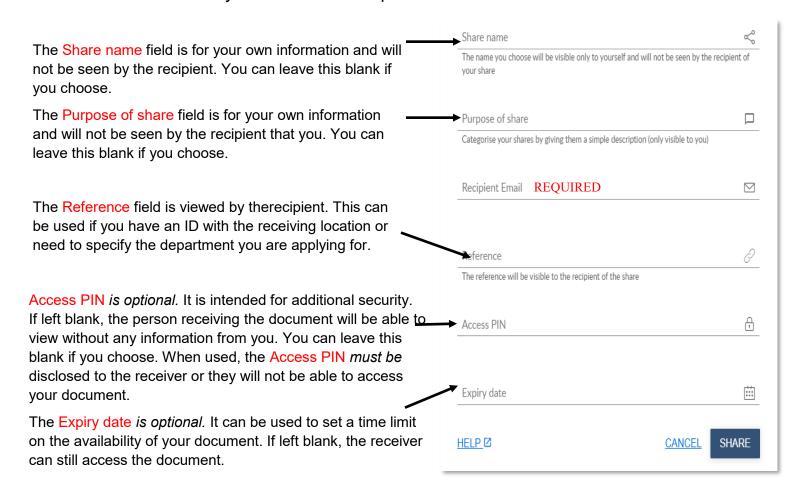

#### 4) Click the SHARE button.

Please know that documents shared through **MyCreds<sup>TM</sup>** | **MesCertif<sup>MC</sup>** come directly from the University of Regina and are tamper-evident and cryptographically signed, making them authentic and official. You can securely and conveniently access and share your academic documents with other colleges and universities, government, employers, and third parties.

If you have attempted to send your confirmation of enrolment via **MyCreds<sup>TM</sup>** | **MesCertif<sup>MC</sup>** and they have rejected your document, please email us at <a href="maycreds@uregina.ca">mycreds@uregina.ca</a> so that we can assist you in sending your document.

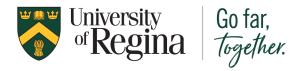

# Confirmation of Enrolment Sharing History

1) While on the main Documents view page, click the SHARING link on the top right of the page.

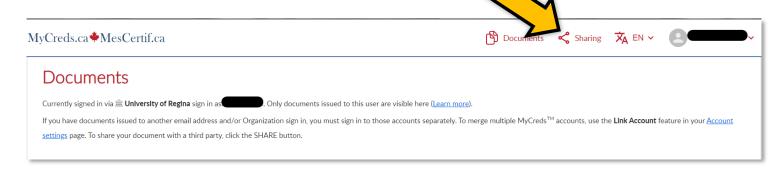

2) The Shares page will list all the shares you have sent for any document you have in MyCreds.

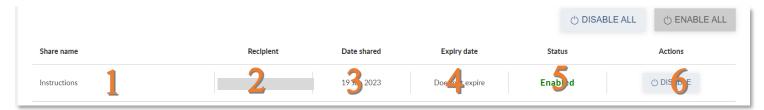

- 1. This is the share name you would have created when you shared the document
- 2. This is the email of the location you shared the document with.
- 3. This is the date the email was sent to the location with your document.
- 4. This will have the expiry date if you created one.
- 5. This means the document is available to the location you shared it to.
- This allows you to disable the document if you no longer want it available to the location you shared it to.